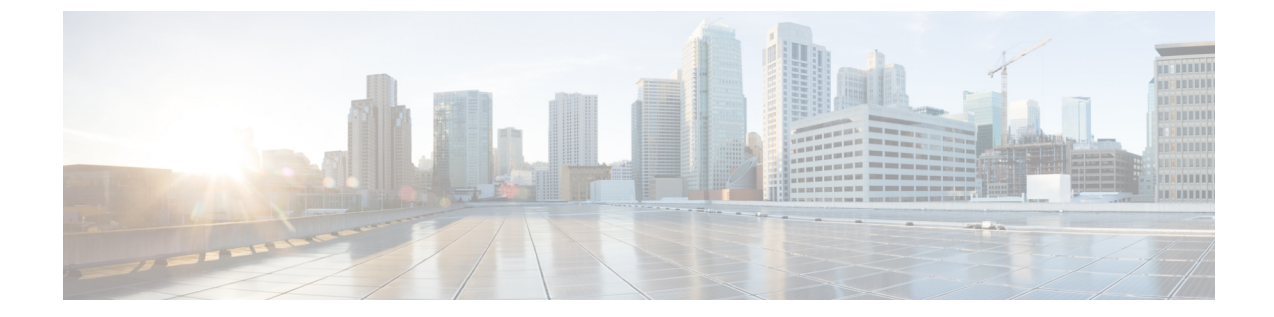

# 연락처 및 연락처 그룹

- 연락처, 1 페이지
- 연락처 그룹, 5 페이지

연락처

연락처는 정기적으로 대화하는 사람들입니다.

## **Windows**에서 새 연락처 추가

조직에서 사용자를 검색하여 연락처 목록에 검색된 사용자를 추가합니다. 검색된 사용자가 연락처 목록에 있을 경우, 이름을 두 번 클릭하여 간편하게 전화를 걸거나 채팅을 시작할 수 있습니다.

단계 **1** 허브 창에서 메뉴 아이콘을 선택합니다 .

단계 **2** 새 연락처 > 파일을 > 선택합니다.

단계 **3** 사용자의 이름을 입력하여 디렉터리를 검색하거나, 사용자 이름을 알고 있는 경우 직접 입력합니다.

단계 **4** 새 연락처를 추가할 그룹을 선택하고 확인을 선택합니다.

## 사용자 정의 연락처

회사 디렉터리 목록에 속하지 않거나 IM 주소가 없는 사람을 연락처 목록에 추가하여 연락처 목록을 개인 설정할 수 있습니다. 기존 회사 디렉터리 목록에 연락처 전화 번호를 추가할 수도 있습니다. 이 를 통해 더 많은 사람들과 연락하고 협업할 수 있습니다.

데스크톱 클라이언트용 Jabber에서 생성된 사용자 정의 연락처가 Jabber for Android 표시됩니다. 사 용자 정의 연락처를 사용하면 연락처에 IM 주소가 없어도 디렉터리 이외의 연락처를 기존 디렉터리 연락처 목록에 추가할 수 있습니다.

사용자 정의 연락처를 통해 전화 번호를 기존 디렉터리 연락처 목록에 추가할 수 있습니다. 통화, 채 팅을 하고 전자 메일, 텍스트 메시지를 전송할 수 있습니다. 즐겨찾기 연락처로 사용자 정의 연락처 를 생성할 수 있습니다.

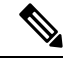

참고 사용자 정의 연락처로는 Webex 세션을 가질 수 없습니다.

IM 주소 또는 전화 연락처 상세정보가 없으면 통화 또는 채팅 단추가 보이지 않습니다. 사용자 정의 연락처에 IM 주소가 있으면 해당 연락처의 현재 상태가 표시됩니다. 사용자 정의 연락처에 전화 번 호만 있으면 해당 연락처의 현재 상태가 표시되지 않습니다.

사용자 정의 연락처의 IM 또는 전자 메일 주소가 기업 디렉터리 연락처와 일치하면 병합된 정보가 기업 디렉터리 연락처에 표시됩니다. 표시 이름 특성의 경우 사용자 정의 연락처 이름이 Jabber에 표 시되고 다른 연락처 상세정보의 경우 병합된 정보가 Jabber에 표시됩니다.

**Windows**에서 사용자 정의 연락처 추가

회사 네트워크 내에서만 사용자 정의 연락처를 추가할 수 있습니다.

단계 **1** 새 > 사용자 정의 연락처 > 파일로이동합니다.

단계 **2** 사용자의 정보를 입력하고 연락처 그룹을 선택한 후 추가를 클릭합니다.

추가하려는 사용자 정의 연락처 세부 정보가 이미 있는 경우 Jabber에서 알림을 표시합니다. Jabber에서는 사용자가 디렉터리 연락처에 이미 있는 경우에만 연락처 복제할 수 있습니다.

### **Mac**용 사용자 정의 연락처 추가

회사 네트워크 내에서만 사용자 정의 연락처를 추가할 수 있습니다.

단계 **1** 새 > 사용자 정의 연락처 > 파일로이동합니다.

단계 **2** 사용자 정보를 입력하고 연락처 그룹을 선택하고 추가를 클릭합니다.

추가하려는 사용자 정의 연락처 세부 정보가 이미 있는 경우 Jabber에서 알림을 표시합니다. Jabber에서는 사용자가 디렉터리 연락처에 이미 있는 경우에만 연락처 복제할 수 있습니다.

연락처 가져오기

연락처 목록 정의 파일을 사용하여 연락처 가져오기는 Jabber for Mac에서 지원되지 않습니다. Jabber 모바일 클라이언트의 경우 연락처가 자동으로 동기화되므로 연락처를 가져올 필요가 없습니다.

#### 시작하기 전에

연락처를 가져오기 전에 연락처 목록 정의 파일을 만들어야 합니다. 이 파일은 모든 연락처를 나열하 는 파일입니다. .xml, .csv 또는 .vcf 형식으로 최대 500개의 연락처를 추가할 수 있습니다. 정의 파일의 예는 다음과 같습니다.

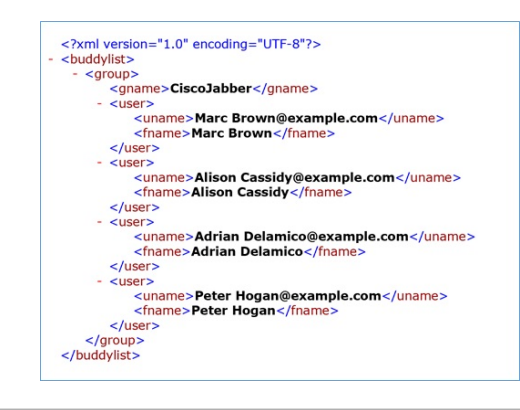

- 단계 **1** Cisco Jabber에서 톱니바퀴 아이콘 톱니바퀴 아이콘을 파일 연락처 가져오기 > 를 선택합니다.
- 단계 **2** 연락처 목록 정의 파일의 위치로 이동하여 연락처 목록 정의 파일을 선택한 다음 열기를 클릭합니다.

연락처 목록을 가져오고 결과가 연락처 가져오기 결과 창에 표시됩니다.

## 로컬 **Mac** 연락처 통합

Cisco Jabber에서 Mac 연락처 목록의 사람들을 검색할 수 있도록 하면 Jabber에서 직접 쉽게 연락할 수 있습니다. Jabber에서 누군가를 검색하면 검색 결과에 Mac 연락처 목록의 사용자가 포함됩니다. 로컬 연락처로부터 전화가 걸려오면 Jabber는 Mac 연락처 목록에 있는 사람과 해당 번호를 일치시킵 니다.

- 단계 **1** Jabber 기본 설정을 > 선택합니다.
- 단계 **2** 일반 탭을 선택합니다.
- 단계 **3** 연락처 섹션에서 로컬 **Mac** 연락처를 **Cisco Jabber** 연락처와 통합을 선택합니다.
- 단계 **4** 클라이언트를 다시 시작하여 연락처를 확인합니다.

### 연락처 정렬

Cisco Jabber 연락처를 보고 싶은 순서를 선택합니다. 이름 또는 사용 가능성 순으로 정렬할 수 있습니 다.

**Mac**용 연락처 정렬

대화 가능 연락처를 보려면 상태 또는 이름을 기준으로 연락처를 정렬하면 됩니다.

단계 **1** 보기 연락처 정렬 기준을 > 선택합니다. 단계 **2** 연락처를 정렬할 상태나 이름을 선택합니다.

**Android**용 연락처 정렬

연락처를 상태 또는 이름을 기준으로 정렬할 수 있습니다.

단계 **1** 설정 표시로 이동 연락처 정렬 기준 > **.** > 단계 **2** 이름 또는 상태를 선택합니다.

### **Spotlight** 검색으로 연락처 찾기

iPhone 또는 iPad에서 추천 검색을 사용하여 Cisco Jabber 연락처를 찾습니다. 그런 다음 대화를 시작 하거나 전화를 걸 수 있습니다.

시작하기 전에 Jabber에 로그인해야 합니다.

단계 **1** 홈 화면 가운데에서 아래로 스와이프합니다.

단계 **2** 검색 필드를 누르고 찾으려는 사람의 이름을 입력합니다.

단계 **3** Cisco Jabber 연락처 카드를 눌러 통화를 하거나 대화를 시작합니다.

## **iPhone** 및 **iPad**에서 연락처 사용하기

Jabber의 바로 가기를 사용하면 상대방에게 연락할 때 시간을 절약할 수 있습니다. 예를 들어 채팅을 즉시 시작하려면 채팅 아이콘을 선택합니다.

단계 **1** 연락처 창에서 커뮤니케이션할 사람의 연락처를 선택하거나 즐겨찾기에 추가합니다.

단계 **2** 연락처를 왼쪽으로 스와이프하고 다음 옵션 중 하나를 선택합니다.

- 채팅 채팅 아이콘을 ◯ 여락처와 채팅합니다.
- $\bullet$  연락처에 전화를 걸려면 전화 통화 아이콘을  $\mathbb S$  .

• 즐겨찾기 아이콘을 ☆ 여락처를 즐겨찾기에 추가하거나 이미 즐겨찾기에 추가한 연락처를 제거합니다.

## **Jabber** 경고 구성

연락처가 사용 가능할 때 알려주도록 Cisco Jabber를 구성합니다. 연락처 또는 연락처 그룹이 온라인 상태일 때 알림을 받도록 선택할 수 있습니다. 이렇게 하면 다른 사람들이 사용자의 메시지에 응답할 수 있는지 쉽게 알 수 있습니다.

단계 **1** 연락처, 연락처 그룹 또는 연락처 그룹의 헤더를 선택합니다.

단계 **2** 마우스 오른쪽 버튼을 클릭하고 대화 가능 시 알림을 선택합니다.

각 연락처가 대화 가능 상태가 되면 알림을 수신합니다.

## 연락처 그룹

Jabber에서는 연락처를 좀더 쉽게 분류하는 데 도움이 되는 그룹을 생성할 수 있습니다. 예를 들어, 여 러 프로젝트에서 작업하는 경우 각 프로젝트에 대한 그룹을 만들 수 있습니다. 또는 일반적으로 대규 모 부서 간 프로젝트에서 작업하는 경우 마케팅, 엔지니어링, 문서화 등과 같이 각 부서에 대해 그룹 을 만들 수 있습니다.

## 발신자의 연락처 그룹

연락처 그룹은 정기적으로 함께 작업하는 사람들의 연락처 정보를 보관합니다. 연락처 그룹에 사람 을 추가하면 클릭 한 번으로 메시지를 보내고 전화를 걸 수 있습니다.

데스크톱 장치의 연락처 그룹에 연락처 추가

단계 **1** 검색 창에 그 사람의 이름을 입력하고 검색 결과에서 이름 위에 마우스를 올려 놓은 다음 연락처 추가 아이콘을 . 단계 **2** 다음 옵션 중 하나를 선택합니다.

• 기존 그룹 사용 및 기존 그룹: 드롭다운 목록에서 연락처 그룹을 선택합니다.

• 새 그룹 만들기: 새 그룹을 클릭하고그룹 이름을 입력한 다음 만들기를 클릭합니다.

단계 **3** 추가를 클릭합니다.

모바일 장치의 연락처 그룹에 연락처 추가

단계 **1** 연락처 에서 검색 창을 누르고 추가할 사람의 이름을 입력합니다.

단계 **2** 검색 결과에서 연락처를 누른 다음 연락처에 추가를 누릅니다.

단계 **3** 그룹에 할당을 누르고 다음 옵션 중 하나를 선택합니다.

• 기존 그룹 사용: 목록에서 연락처 그룹을 선택하십시오.

• 새 그룹 만들기: 더하기 기호 더하기 기호 아이콘을 ╋ 하고 새 그룹 이름을 입력하 다음 생성을 탭합니다 . 단계 **4** 연락처 추가 화면으로 돌아가서 완료를 누릅니다.

디렉토리 그룹

디렉터리 그룹은 조직 내의 특정 그룹에 속한 사람들의 목록입니다. 이러한 목록은 관리자가 관리하 며 그룹을 탈퇴하거나 참여할 때 자동으로 동기화됩니다. Cisco Jabber에 기존 디렉터리 그룹을 추가 하여 그 안에 있는 모든 사람들에게 액세스할 수 있습니다. 이를 통해 더 많은 사람들과 연락하고 협 업할 수 있습니다.

**Windows**에서 디렉터리 그룹 추가

디렉터리 그룹에 있는 사용자가 100명 이상이면 사용자의 개인 연락처 목록에 누구도 있지 않는 경 우 해당 그룹의 누구에 대해서도 존재가 표시되지 않습니다.

단계 **1** 메뉴 아이콘을 선택한 다음 새 > 디렉터리 그룹 > 파일을선택합니다.

단계 **2** 대화 상자에서 디렉터리 그룹 이름을 입력합니다.

추가할 디렉터리 그룹을 검색할 수도 있습니다. 그러나 검색 기능이 없으면 관리자가 디렉터리 그룹 이름을 제공해 야 합니다.

단계 **3** 추가를 선택한 다음 확인을 선택합니다.

**Mac**에서 디렉터리 그룹 추가

연락처 목록에 디렉터리 그룹을 추가할 수 있습니다.

단계 **1** Jabber 연락처 > 새 디렉터리 그룹을 선택합니다 > .

단계 **2** 디렉터리 그룹의 이름을 입력합니다.

단계 **3** 확인을 선택합니다.

### **iPhone** 및 **iPad**용 디렉터리 그룹 추가

디렉터리 그룹에 사용자가 100명 이상 있으면 해당 그룹에 있는 누구에 대한 존재도 표시되지 않습 니다.

시작하기 전에

시스템 관리자가 이 기능을 활성화해야 합니다. 디렉터리 그룹을 추가할 수 없으면 시스템 관리자에 게 도움을 요청하십시오.

단계 **1** 연락처 화면에서 더하기 기호 아이콘을 .

단계 **2** 디렉터리 그룹 추가를 누릅니다.

참고 연락처 목록에 연락처를 1000개 이상 추가할 수 없습니다.

단계 **3** 디렉터리 그룹 추가에서 추가할 그룹 이름을 입력합니다.

단계 **4** 완료를 누릅니다.

디렉터리 그룹의 모든 연락처가 사용자의 연락처 목록에 추가됩니다.

**Android**용 디렉터리 그룹 추가

디렉터리 그룹에 사용자가 100명 이상 있으면 해당 그룹에 있는 누구에 대한 존재도 표시되지 않습 니다.

시작하기 전에

시스템 관리자가 이 기능을 활성화해야 합니다. 디렉터리 그룹을 추가할 수 없으면 시스템 관리자에 게 도움을 요청하십시오.

단계 **1** 연락처 화면에서 더하기 아이콘을 누릅니다 .

단계 **2** 디렉터리 그룹 추가를 누릅니다.

참고 연락처 목록에 연락처를 1000개 이상 추가할 수 없습니다.

단계 **3** 디렉터리 그룹 추가에서 추가할 그룹 이름을 입력합니다.

참고 검색 성능이 없으면 관리자가 디렉터리 그룹 이름을 제공해야 합니다.

단계 **4** 완료를 누릅니다.

디렉터리 그룹의 모든 연락처가 사용자의 연락처 목록에 추가됩니다.

## **Android**의 경우 연락처를 다른 그룹으로 이동

연락처 목록에 있는 사람들을 Cisco Jabber의 다른 그룹으로 이동해야 한다는 것을 알고 있다면 몇 가 지 예외를 제외하고 한 번에 하나씩 그룹으로 이동할 수 있습니다. 사용자 정의 연락처와 디렉터리 그룹 연락처를 다른 그룹으로 이동하거나, 연락처를 디렉터리 그룹으로 이동할 수 없습니다.

단계 **1** 연락처를 한 그룹에서 다른 그룹으로 이동하려면 연락처를 길게 누릅니다. 단계 **2** 연락처 이름 옆에 있는 편집 아이콘을 길게 누릅니다. 단계 **3** 연락처를 원하는 그룹으로 끌어서 놓습니다.

## 연락처 그룹 제거

더 이상 필요하지 않은 Cisco Jabber의 연락처 그룹을 만든 경우 이를 제거할 수 있습니다. 그룹을 제 거하면 그룹의 연락처도 연락처 목록에서 제거됩니다. 사용하려면 시스템 관리자가 이 기능을 활성 화해야 합니다.

**iPhone** 및 **iPad**에서 연락처 그룹 제거하기

단계 **1** 연락처 화면에서 제거할 연락처 그룹을 길게 누릅니다.

단계 **2** 제거를 눌러 연락처 그룹을 제거합니다.

연락처 그룹이 연락처 목록에서 제거됩니다.

### **Android**에서 연락처 그룹 제거

단계 **1** 연락처 그룹을 길게 누릅니다. 단계 **2** 휴지통 아이콘을 누릅니다.

## 브로드캐스트 메시지

연락처 목록에서 다수의 연락처를 선택하고 한 번에 모든 사람에게 브로드캐스트 메시지를 전송할 수 있습니다. 메시지를 한 번만 보내면 되지만 연락처는 정상적인 일대일 채팅으로 메시지를 받습니 다.

**Windows**에서 브로드캐스트 메시지 보내기

#### 단계 **1** 허브 창에서 다음 옵션 중 하나를 수행합니다.

- 메시지를 보낼 연락처를 모두 선택합니다.
- 전체 그룹에 메시지를 전송하려면 연락처 그룹 헤더를 선택합니다.

단계 **2** 선택한 이름 위에서 마우스 오른쪽 버튼을 클릭하고 브로드캐스트 메시지 보내기를 선택합니다.

단계 **3** 텍스트 상자에 메시지를 입력합니다.

단계 **4** 브로드캐스트 메시지에 더 많은 사람들을 추가하려면 수신 필드에서 사람들을 검색하고 추가할 수 있습니다. 단계 **5** 보내기를 클릭합니다.

### **Mac**에서 브로드캐스트 메시지 보내기

단계 **1** 연락처에서 다음 옵션 중 하나를 수행합니다.

- 브로드캐스트 메시지를 보낼 연락처를 모두 선택합니다.
- 전체 그룹에 메시지를 전송하려면 연락처 그룹 헤더를 선택합니다.

단계 **2** 선택한 연락처에서 마우스 오른쪽 버튼을 클릭하고 브로드캐스트 메시지 전송을 클릭합니다.

단계 **3** 텍스트 상자에 메시지를 입력합니다.

단계 **4** 브로드캐스트 메시지에 더 많은 사람을 추가하려면 사용자 필드에서 검색하여 추가하면 됩니다.

단계 **5** 전송을 선택합니다.

### **iPhone** 및 **iPad**에서 브로드캐스트 메시지 보내기

단계 **1** 연락처 목록에서 그룹 연락처 이름 아이콘을 누르고 브로드캐스트 메시지 보내기를 선택합니다. 단계 **2** 브로드캐스트 메시지 필드에 메시지를 입력한 다음, 보내기를 누릅니다.

**Android**에서 브로드캐스트 메시지 보내기

단계 **1** [연락처] 화면에서 그룹 연락처 이름을 누른 다음 **[**브로드캐스트 메시지 보내기]를 선택합니다 **.** 단계 **2** 브로드캐스트 메시지 텍스트 상자에 메시지를 입력한 다음, 보내기를 누릅니다.

번역에 관하여

Cisco는 일부 지역에서 본 콘텐츠의 현지 언어 번역을 제공할 수 있습니다. 이러한 번역은 정보 제 공의 목적으로만 제공되며, 불일치가 있는 경우 본 콘텐츠의 영어 버전이 우선합니다.